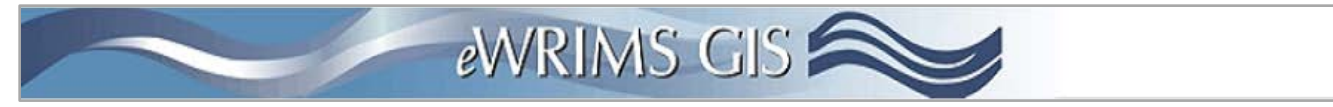

v.13.5 (rev. 2/5/18)

# **How To:**

Search [for a water right by owner or business name](#page-1-0)

Search [for a water right by watershed](#page-1-1)

Search [for a water right by stream name](#page-1-2)

[Turn a map layer on/off](#page-1-3)

[Adjust the transparency of a map layer](#page-2-0)

Know [how often data gets updated](#page-2-1)

[Pan/zoom/navigate](#page-2-2) around the map

Connect [to eWRIMS core database](#page-2-3)

[Find metadata for information in the eWRIMS GIS application](#page-3-0)

Print [a map](#page-3-1)

[Change the base map](#page-3-2)

Export [a map to use in my document or website](#page-3-3)

Export [water rights data to use in my GIS application](#page-3-4)

[Retrieve more than 1000 records from a search](#page-3-5) or export

Report issues with the web site or needing [more information about California water rights](#page-3-6)

## **eWRIMS Overview**

*Note: In some cases there will be a few ways to access the same operation. For example, the print function can be accessed from the File or Home tab.* 

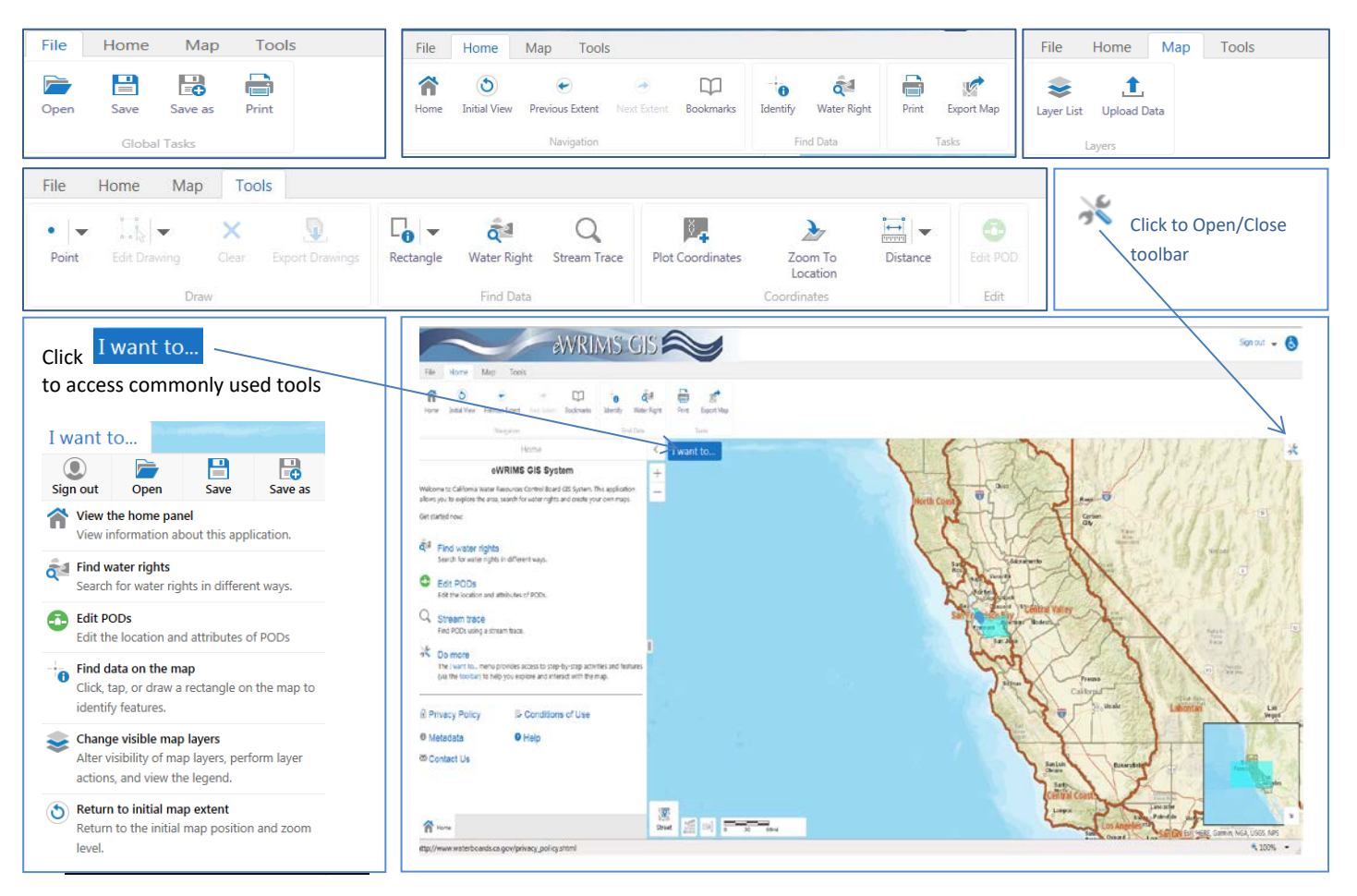

<span id="page-1-0"></span>o **By Owner or Business**: Choose to find a water right by owner. Begin typing the last name or business name in the "Last Name" input box. Once the correct owner/business name appears, select it and click "Search"

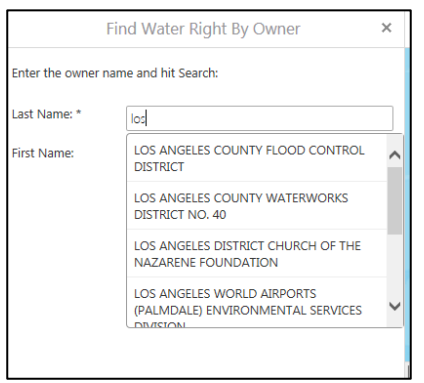

<span id="page-1-1"></span>o **By Watershed:** Select the down arrow to the right of the input box to open a list of watersheds. Select the watershed of interest and click "Search".

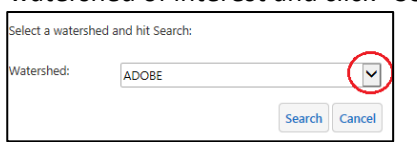

<span id="page-1-2"></span>o **By Stream Name:** Begin typing the stream name in the "Stream" input box. Select the stream of interest once it appears. Some counties have the same stream name, so selecting a county will ensure the correct stream is found.

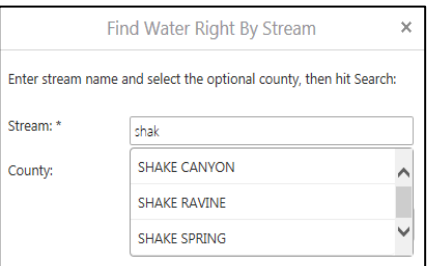

#### <span id="page-1-3"></span>**Turn a Map Layer On and Off**

From the "Map" tab, select "Layers List" button and check the box next to a layer to turn it on and off in the

map. To view all visible layers, click  $\pm$  next to the layer topic.

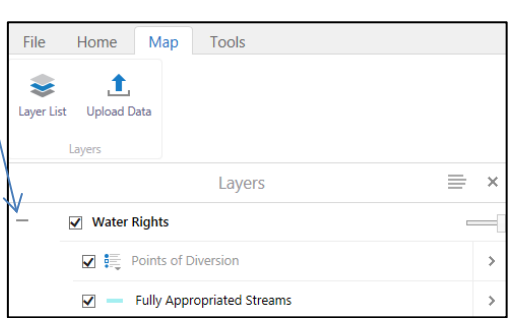

# <span id="page-2-3"></span><span id="page-2-0"></span>**Adjust Transparency of a Map Layer**

From the "Map" tab, select the "Layers List". Next to the layer, move the slider to the left. The further left, the more transparent the layer will become.

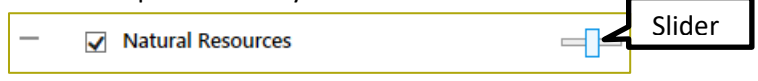

#### <span id="page-2-1"></span>**Data Update Frequency**

Water Rights data is updated nightly.

#### <span id="page-2-2"></span>**Navigate Around the Map**

- o **Pan:** Hold down the left click button on your mouse while moving around in the map window.
- $\circ$  **Zoom In/Out:** click on the  $^+$  to zoom in on the map or  $-$  to zoom out. Using the roller on your mouse may also be an option.

 $\lambda_{\rm z}$ 

- **Coom to Coordinates:** From the "Tools" tab, select Location and enter coordinates.
- o **Zoom to Water Right:** Once a specific Water Right is selected, select then "Zoom to Feature".

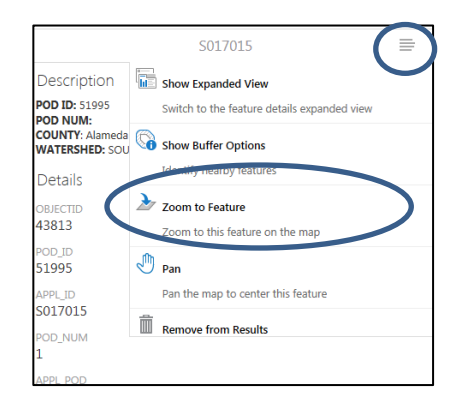

#### **Connect to eWRIMS Core Database**

Upon initial search for a water right, a list will appears on the left side of the page. Select  $\equiv$  then, "Send to Core App".

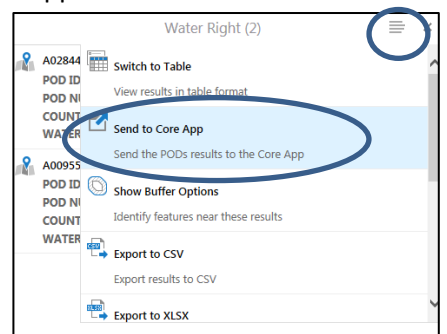

## <span id="page-3-0"></span> **Find Information About the Data (Metadata)**

To access metadata, select  $\left|\hat{\mathbf{n}}\right|$  then  $\mathbf{0}$  Metadata at bottom left of page.

#### <span id="page-3-1"></span> **Print A Map**

Either from the "File" or "Home" tab select  $_{\text{Print}}$ . Choose document size, format, title, and scale (if necessary) then click **Print** 

# <span id="page-3-2"></span> **Change the Base Map**

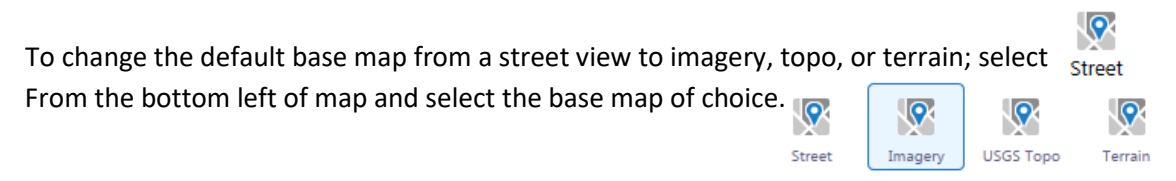

#### <span id="page-3-3"></span>**Export a Map**

Select the "Home" tab and click . Choose one of the formats available and select "Create Image" then "View Image" to download and display the map.

# <span id="page-3-4"></span> **Export Water Rights Data for GIS use**

Upon initial search for a water right, a list appears on left side of the page. Select  $\equiv$  then, "Export to CSV" or "Export to XLSX". A Latitude and Longitude field with coordinates in the Decimal Degree, NAD83 format will be included with the download.

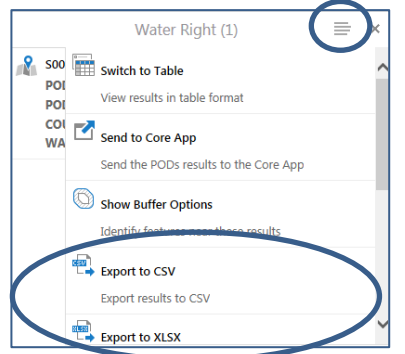

# <span id="page-3-6"></span><span id="page-3-5"></span>**Retrieve more than 1000 records from a search or export**

In order to optimize performance over the Internet, the number of results returned from a Search, Stream Trace or Export operation is capped at 1000 records. Users wishing to retrieve more than 1000 records may send a

request to [GIS@waterboards.ca.gov.](mailto:GIS@waterboards.ca.gov) Please include a description of the data you wish to retrieve (e.g., "all points of diversion upstream from Folsom Dam") and the best method to contact you.

# **Contact Us**

 If having problems with the website or needing more information about California water rights, contact us by Selecting  $\left(\bigstar\atop{\text{Home}}\right)$  then  $\infty$  Contact Us at bottom left of page.